## Q. How to apply for PC CMM through BEES portal

Ans. Follow these steps to get your PC CMM through BEES portal (this file also includes the Google form link for graduation day so fill that also)

| ← → C 🗳 kitsgunturerp.com/BeesERP/Login.asp |                                                                                                    | * 🚡 🔴 | 🛎 🖸 👩 ៖ |
|---------------------------------------------|----------------------------------------------------------------------------------------------------|-------|---------|
|                                             | KIR & KSR INSTITUTE OF TECHNOLOGY & SCIENCES           Augustation of the Mathematical Account of the Technology of a Science of Science of Science o |       |         |
| 이 가슴 물을 가게 했다.                              | Convicient © 2020 BaeS Software Solutions Pvt. 11d.                                                                                                    |       |         |

Step 1: Visit the link <u>https://kitsgunturerp.com/BeeSERP/Login.aspx</u>

Step 2: Login with your credentials upon on successful login you will be redirected to main page

| ÷ | ⇒  | G                | s kitsgunturerp.com/BeesERP/Login.aspx      | \$<br>10 | ۲ | 8 | Ð | 6 | : |
|---|----|------------------|---------------------------------------------|----------|---|---|---|---|---|
| ł | ki | <b>S H</b>       | KR & KSR INSTITUTE OF TECHNOLOGY & SCIENCES |          |   | • | i | 4 |   |
|   |    | CK HE<br>Here to | RE<br>o go Student Dashbord                 |          |   |   |   |   |   |

Step 3: Click on Click here to go Student Dashboard after that click on click here to pay transcripts/Corrections/Duplicate Certificate Fee

| ← → C =                                                                                                    | <b>sitsgunturerp.com</b> /BeesERP/S                                 | 🖈 🐁 🛦 🛎 🗅 l 🙃 ፤                                       |               |                 |               |                             |
|----------------------------------------------------------------------------------------------------|---------------------------------------------------------------------|-------------------------------------------------------|---------------|-----------------|---------------|-----------------------------|
|                                                                                                    | KSR INSTITUTE                                                       | WELCOME VENKATA RAMA NITIN PATHURI ( 20JR1A4463 ) 🚯 🧶 |               |                 |               |                             |
|                                                                                                    |                                                                     |                                                       |               |                 |               | Welcome to BeeS ERP : Clicl |
| 💁 @ Office 🗸                                                                                                    | 📾 Academics 🗸                                                       | Examination Cell 🛩                                    | 🔒 Library 🛩   | La Placements ♥ | 🗶 Utilities 🛩 |                             |
|                                                                                                    |                                                                     |                                                       |               |                 |               |                             |
| Click here to Pay Tra<br>Click here to Get Tran<br>Click Here to Pay I<br>Click Here to Pay Sup<br>Click Here to Pay Rev.<br>Click Here to Go for R<br>Notif | Iluation Exam Fees Online<br>egular/Supply Fee Receipts<br>ications | cate Certificates Fee <                               | ot Generation |                 |               |                             |
| Date & Time                                                                                                    | Notifiedby Su                                                       | bject                                                 | Narration     | File            | Status        | Ĵ.                          |
| View Full Time Table                                                                                                    | Time Table                                                          |                                                       |               |                 |               |                             |

Step 4: Click on the items that you want to apply through the portal (ex: Original PC and CMM)

| $\leftarrow$ $\rightarrow$ C <b>::</b> kitsgunturerp.com/BeeSERP/StudentLogin/Student  |             |                                                       |        | 🖈 😘 🔵 🕷 🗗 👩 E                                           |
|----------------------------------------------------------------------------------------|-------------|-------------------------------------------------------|--------|---------------------------------------------------------|
| KKR & KSR INSTITUTE OF TECHNO                                                          | WELCO       | DME VENKATA RAMA NITIN PATHURI (20JR1A4463)           |        |                                                         |
|                                                                                        |             |                                                       |        | Welcome to BeeS ERP : Click on any of the Modules to St |
| TranscriptsFeeCollection You are Here : Examination Cell >> Transcripts Fee Collection |             |                                                       |        | G• Back                                                 |
| Receipt Date: 28-05-2024<br>Certificates: -Select Certificate -                        | UULY 2021 C | ment opies: SELECT.  ADD MenthYear Submit Fee Details | Amount |                                                         |

Step 5: Click on number of copies you want to apply for (ex: 1)

| ← → C 😫 kitsgunturerp.com/BeeSERP/StudentLogin/Student/Tra                                | ☆ 💊 🐱 🙆 🗄           |             |                                         |
|-------------------------------------------------------------------------------------------|---------------------|-------------|-----------------------------------------|
| KKR & KSR INSTITUTE OF TECHNOLO                                                           | GY & SCIENCES       | WELCOME VEL | NKATA RAMA NITIN PATHURI ( 20JR1A4463 ) |
|                                                                                           |                     |             | Welcome to BeeS ERP : Click on          |
| TranscriptsFeeCollection<br>You are Here : Examination Cell >> Transcripts Fee Collection |                     |             | G Back                                  |
| Trans                                                                                     | scripts Fee Payment |             |                                         |
| Receipt Date: 28-05-2024                                                                  |                     |             |                                         |
| Certificates: Original PC and C  Copies: SELECT-                                          |                     |             |                                         |
| Total Fee: 0                                                                              |                     |             |                                         |
| Show Details                                                                              |                     |             |                                         |
| Certificates NoOfCopies \$                                                                | ExamType MonthYear  | Amount      |                                         |
| Select Delete                                                                             |                     |             |                                         |
| Grand Total: Total in Words: 8                                                            | Submit Fee Details  |             |                                         |
| 10                                                                                        |                     |             |                                         |

Step 6: click on add and submit fee details and enter the captcha that is given after that

| ← → C 😄 kitsgunturerp.com/BeeSEI                   |                            | ) 🐁 🔍 🕷           | ប (                            | <del>6</del> :       |          |           |           |          |
|----------------------------------------------------|----------------------------|-------------------|--------------------------------|----------------------|----------|-----------|-----------|----------|
| KKR & KSR INSTITUT                                 | E OF TECHNOLOG             |                   | WELCOME VENKATA RAMA NITIN PAT | THURI ( 20JR1A4463 ) | <b>i</b> | ۹         |           |          |
|                                                    |                            |                   |                                |                      |          | Welcome t | o BeeS ER | P : Clic |
| TranscriptsFeeCollection                           |                            |                   |                                |                      |          |           | •         | Back     |
| You are Here : Examination Cell >> Transcripts Fee | Collection                 |                   |                                |                      |          |           |           |          |
|                                                    | Transc                     | cripts Fee Paymen | t                              |                      |          |           |           |          |
| Receipt Date: 28-05-2024                           |                            |                   |                                |                      |          |           |           |          |
| Certificates: Original PC and C -                  |                            |                   |                                |                      |          |           |           |          |
|                                                    | Copies: 1 v                | ADD               |                                |                      |          |           |           |          |
| Total Fee: 3000                                    |                            |                   |                                |                      |          |           |           |          |
| Show Details                                       |                            |                   |                                |                      |          |           |           |          |
| Certificates NoOfCopies                            | Sem                        | ExamType          | MonthYear                      | Amount               |          |           |           |          |
| Select Delete Original PC and CMM 1                |                            |                   |                                | 3000                 |          |           |           |          |
| Grand Total: 3000 To                               | tal in Words: Rupees three | e thousand or S   | ubmit Fee Details              | <b>,</b>             |          |           |           |          |

| ← → C ≒ kitsgunturerp.com/BeeSE                                                                  | *                                           |                 | ១ (       | a :              |  |   |        |        |
|--------------------------------------------------------------------------------------------------|---------------------------------------------|-----------------|-----------|------------------|--|---|--------|--------|
| KKR & KSR INSTITUT                                                                               | KR & KSR INSTITUTE OF TECHNOLOGY & SCIENCES |                 |           |                  |  |   |        | ۹      |
|                                                                                                  |                                             |                 |           |                  |  | 1 | Welcom | e to B |
| TranscriptsFeeCollection                                                                         |                                             |                 |           |                  |  |   | G • 1  | Back   |
| You are Here : Examination Cell >> Transcripts Fe                                                | e Collection                                |                 |           |                  |  |   |        |        |
| Receipt Date: 28-05-2024<br>Certificates: Original PC and C ><br>Total Fee: 3000<br>Show Details | Tra<br>Copies: 1                            | ADD             | nent      |                  |  |   |        |        |
| Certificates NoOfCopie                                                                           | s Sem                                       | ExamType        | MonthYear | Amount           |  |   |        |        |
| Select Delete Original PC and CMM 1                                                              |                                             |                 |           | 3000             |  |   |        |        |
| Grand Total: 3000 To<br>Type the Characters you<br>seen in the Picture Box*                      | otal in Words: Rupees                       | hree thousand o |           | d? Go to Payment |  |   |        |        |

Step 7: You will be redirected to the payments gateway and scan with your UPI app of your choice to pay the amount

| ÷                                                                                                    |  |
|----------------------------------------------------------------------------------------------------|--|
| KKR AND KSR PAYIM<br>INSTITUTE OF TECH<br>AND SCIENCE                                                     |  |
| Select an option to pay ₹3,000                                                                            |  |
| Scan QR with Paytm<br>Pay with UPI<br>Convenience fee may be applied<br>or Scan with any UPI app<br>e e e |  |
| More Payment Options                                                                                      |  |
| Prepaid, Debit and Credit Cards                                                                           |  |
| ₩         UPI         >           Nettine         ●         8k more                                       |  |
| 100% Secure Payments Powered by Paylin                                                                    |  |

Step 8: Upon completion of the payment you will be once again redirected to the BEES Erp portal and will be displayed with a successful message

| ← → Ơ 🔩 kitsgur                 | nturerp.com/BeeSERP/Stud | lentLogin/Student, | /TranscriptsFeeCollectio | on.aspx?val=20JR1A4463 |                   | * | 🖕 🛎 🗴 🐻 ៖  |
|---------------------------------|--------------------------|--------------------|--------------------------|------------------------|-------------------|---|------------|
| KKR & KS                        | R INSTITUTE OF           | TECHNOL            | OGY & SCIEN              | CES                    |                   |   | ı i 🧶      |
|                                 |                          |                    |                          |                        |                   |   | Welcome to |
| College Fee - Online Fee Pa     | ayment                   |                    |                          |                        |                   |   | 🔂 Back     |
| You are Here : @Office >> Colle | ge Fee- Online Fee Payme | nt                 |                          |                        |                   |   |            |
|                                 |                          | Tra                | anscripts Fee Payn       | nent                   |                   |   |            |
| Receipt Date: 28-05-2024        |                          |                    |                          |                        |                   |   |            |
| Total Fee:                      |                          |                    |                          |                        |                   |   |            |
| Show Details                    |                          |                    |                          |                        |                   |   |            |
| Certificates                    | NoOfCopies               | Sem                | ExamType                 | MonthYear              | Amount            |   |            |
| Select Delete                   |                          |                    |                          |                        |                   |   |            |
| Grand Total:                    | Total in                 | Nords:             |                          | Submit Fee Details     |                   |   |            |
| Transaction Successfully        | Completed.               |                    |                          |                        |                   |   |            |
| Transaction Successful[B        | ANKTXNID, 4149792        | 8859][CURREN       | CY, INR][GATEWA          | YNAME, PPBL][MERC_UNQ_ | REF, _TRANS][MID, |   |            |

Step 9: Click on Click here to Get Transcripts/Corrections/Duplicate Certificate Fee Receipt Generation

| ← → C                                                                                                    | kitsgunturerp.com/BeeSE                                                                                                    | RP/StudentLogin/MainStud.aspx                                                        | 🖈 🚡 👗 🐱 🙃 🗄                                            |                 |               |                             |
|----------------------------------------------------------------------------------------------------|----------------------------------------------------------------------------------------------------|--------------------------------------------------------------------------------------|--------------------------------------------------------|-----------------|---------------|-----------------------------|
| кк                                                                                                    | R & KSR INSTITUT                                                                                                    | E OF TECHNOLOGY                                                                      | (WELCOME VENKATA RAMA NITIN PATHURI ( 20JR1A4463 ) 👔 🧶 |                 |               |                             |
|                                                                                                    |                                                                                                    |                                                                                      |                                                        |                 |               | Welcome to BeeS ERP : Click |
| 🐴@ Office '                                                                                                  | ✓ Carter Academics ✓                                                                                                    | Examination Cell 🗸                                                                   | 🖹 Library 🛩                                            | La Placements ❤ | 🗙 Utilities 🗸 |                             |
|                                                                                                    |                                                                                                    |                                                                                      |                                                        |                 |               |                             |
| Click here to Pay<br>Click here to Get<br>Click Here to Pay<br>Click Here to Pay<br>Click Here to Go to<br>N | Pay Regular Exam Fees 0<br>Supply Exam Fees Online<br>Revaluation Exam Fees Onlin<br>for Regular/Supply Fee Receip<br>Intifications | uplicate Certificates Fee<br>uplicate Certificates Fee Receip<br>Online<br>ne<br>pts | t Generation                                           | ]<br>File       |               |                             |
| Date & Time                                                                                                  | Notifiedby                                                                                                    | Subject                                                                              | Narration                                              | File            | Status        | Ĵ                           |
| ToD                                                                                                    | ay's Time Table                                                                                                    |                                                                                      |                                                        |                 |               |                             |
| View Full Time Tabl                                                                                          | •                                                                                                    |                                                                                      |                                                        |                 |               |                             |
| Subjec                                                                                                    | t Wise Attendance                                                                                                    |                                                                                      |                                                        |                 |               |                             |

Step 10: Click on the recently applied document (ex: Original PC and CMM) and select the receipt number

| < → 0          | kitsgunturerp.com/BeeSERP/StudentLogin/Student/OnlineTranscriptsPayment.as                                                                                                    |                   | * 🔓                                     | 🔵 🕷 ប៉ា 🐻 ៖               |
|----------------|----------------------------------------------------------------------------------------------------|-------------------|-----------------------------------------|---------------------------|
| <b>Kits</b>    | KKR & KSR INSTITUTE OF TECHNOLOGY & SCIENCES                                                                                                    | s                 | WELCOME VENKATA RAMA NITIN PATHURI ( 20 | JJR1A4463 ) i 🧶           |
|                |                                                                                                    |                   | Welcome to BeeS ERP                     | : Click on any of the Mor |
|                | cripts Payment<br>Examination Cell >> Online Transcripts Payment                                                                                                    |                   |                                         | G Back                    |
|                | Online Fee Payment Detail                                                                                                    | Is                |                                         |                           |
| Certificates:* | -Select CertificatesSelect Certificates- Ordinal FP and CMM Duplicate Grade Memo Duplicate CMM Duplicate CMM Transcript for Grade Memo Transcript for CAM Transcript for PC Corrections in Grade CMM Corrections in Grade Memo Photo Correction in Grade Memo Name Correction in PC Model Mathematicate Takkal /- Ref. CAM Takkal - Memorandum of Grades (Duplicate) Takkal - Memorandum of Grades (Duplicate) Takkal - Memorandum of Grades (Duplicate) Takkal - Memorandum of Grades (Duplicate) Takkal - Memorandum of Grades (Duplicate) Takkal - Memorandum of Grades (Duplicate) Takkal - Memorandum of Grades (Duplicate) Takkal - Memorandum of Grades (Duplicate) Takkal - Memorandum of Grades (Duplicate) Takkal - Memorandum of Grades (Duplicate) Takkal - Memorandum of Grades (Duplicate) Takkal - Memorandum of Grades (Memo Takkal - Transcript Semester Garde Memo Takkal - Tamscript Semester Garde Memo Takkal - Memorandum of Memorandum of Memorandum of Memorandum of Takkal - Memorandum of Grades (Memo Takkal - Tamscript Semester Garde Memo Takkal - Memorandum of Memorandum of Memoran | No:* View Receipt |                                         |                           |

Step 11: Click on View receipt to download the document that you have applied recently

| ← → C 😫 kitsgunturerp.com/BeeSERP/StudentLogin/Student/OnlineTranscriptsPayment.aspx?val=20JR1A4463 | 🖈 🚡 🕒 🕷 한 🛛 🗐 🕹 🙃                                            |   |
|----------------------------------------------------------------------------------------------------|--------------------------------------------------------------|---|
| KKR & KSR INSTITUTE OF TECHNOLOGY & SCIENCES                                                        |                                                              |   |
| Welcome to BeeS El                                                                                  | Transcripts-Receipt-Details (1).pdf<br>136 KB + Done th your | 1 |
| Online Transcripts Payment                                                                          | Back                                                         | _ |
| You are Here : Examination Cell >> Online Transcripts Payment                                       |                                                              |   |
| Online Fee Payment Details                                                                          |                                                              |   |
| Certificates:* Original PC and CMM VReceipt                                                         |                                                              |   |
| View Receipt                                                                                        |                                                              |   |
|                                                                                                    |                                                              |   |
|                                                                                                    | Full download history                                        |   |

Step 12: scan the qr code below or visit the link https://bit.ly/kits2k24graduation

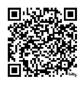

## Link to the google form

## Step 13: Fill out the google form with your correct details

| ← → C to docs.google.com/forms/d/e/1FAlpQLSf4CCl4F1 | NFaceaAntChbuRa8-birn0Z1WgaEDSmNpbAvgDAA/viewform    | ☆ | * | : |
|-----------------------------------------------------|------------------------------------------------------|---|---|---|
|                                                     | KITS Graduation day - Please fill the form carefully |   |   | Î |
|                                                     | 20jr1a4463@kitsguntur.ac.in Switch account           |   |   | I |
|                                                     | * Indicates required question                        |   |   | ł |
| Click on the checkbox here                          | Email *                                              |   |   |   |
| 20JR/21JR                                           | Regd No. *<br>Your answer                            |   |   |   |
|                                                     | Name *                                               |   |   |   |
| Name 🖒                                              | Your answer                                          |   | 0 |   |

Step 14: after filling out the form it is mandatory to select yes I have applied for PC CMM

| ← → C to docs.google.com/forms/d/161W_H | oLPQru8DOi2RgSoAkKHBQU6XyyJefcGG3nVpZ0/edit                                                             | 🖈 🏓 i |
|-----------------------------------------|----------------------------------------------------------------------------------------------------|-------|
| 📙 KITS Graduation day 🗋 🏠 All ch        | anges saved in Drive                                                                                    | Α     |
|                                         | <ul> <li>civil</li> <li>csp</li> <li>cse</li> <li>ece</li> <li>eEe</li> <li>IT</li> <li>Mech</li> </ul> |       |
| ¢                                       | Did you apply for PC CMM (Bees Portal) *<br>Yes<br>No                                                   |       |

| ← → C 🛱 docs.google.com/forms/d/161W_HoLPQru8DOi2RgSoAkKHBQU6Xyy/efcGG3nVpZ0/edit                                 |                                                                                                    |     |   |      | \$ | e : |
|----------------------------------------------------------------------------------------------------|----------------------------------------------------------------------------------------------------|-----|---|------|----|-----|
| 🔚 KITS Graduation day 🗈 🛧 All changes saved in Drive                                                              | 0                                                                                                    | 0 5 | ₽ | Send | :  | A   |
| Upload the challan paid through Bees portal *<br>Receipt to be downloaded from BEES portal                        |                                                                                                    |     |   |      |    |     |
| Upload your UPI transaction receipt *<br>(Screenshot / receipt)<br>1. Add file                                    |                                                                                                    |     |   |      |    |     |
| Transaction id *<br>a unique number given after the successful completion of the transaction<br>Short answer text | <ul> <li>⊕</li> <li>□</li> <li>□</li></ul> |     |   |      |    |     |
| upload files and submit this form                                                                                 |                                                                                                    |     |   |      |    | -   |
| Lipload My Drive Recent                                                                                           |                                                                                                    | ×   |   |      |    |     |
| A copy of the selected file will be sent. Once submitted, files cannot be edited or removed.                      |                                                                                                    |     |   |      |    |     |
| Your answer                                                                                                    | _                                                                                                    |     |   |      |    |     |

Step 15: Upload the receipt you got from BEES portal, transaction id and also payment transaction screenshot from your upi app of your wish

Step 16: In order to complete the entire, google form you need to fill out all the details that are being asked in it (you need to select yes if you are attending for Graduation, if you have selected no then the form closes there itself)

| ← → C G docs.google.com/forms/d/e/1FAIpQLSf4CCI4 | F1NFaceaAntChbuRa8-birn0Z1WgaEDSmNpbAvgDAAVformResponse | * 👻 | : |
|--------------------------------------------------|---------------------------------------------------------|-----|---|
|                                                  | KITS Graduation day                                     |     |   |
|                                                  | 20jr1a4463@kitsguntur.ac.in Switch account              |     |   |
|                                                  | * Indicates required question                           |     |   |
|                                                  | Graduation Section                                      |     |   |
|                                                  | Are you attending Graduation day *                      |     |   |
|                                                  | <ul> <li>Yes</li> <li>No</li> </ul>                     |     |   |
|                                                  | Back Next Clear form                                    |     |   |

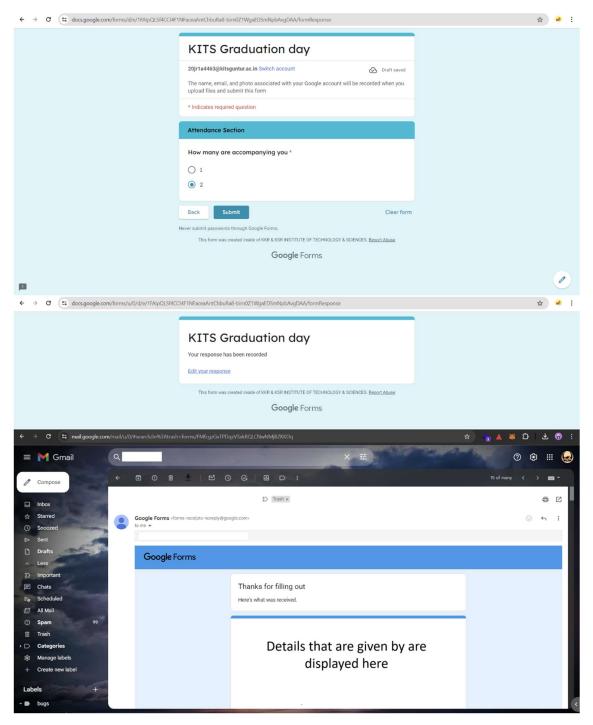

- You will be received acknowledgement mail to the mail that you have filled.